# How To Turn Outlook Express Into A Spam Filter

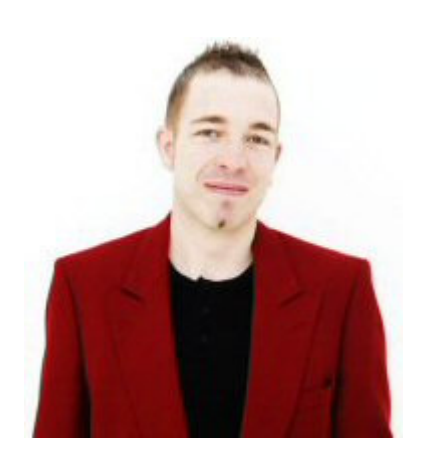

## by Mikey J

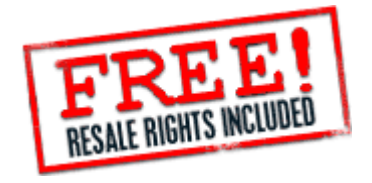

### **FREE MASTER RESALE RIGHTS**

By purchasing this eBook, you are granted full master resale rights. You may resell and distribute copies of this eBook to your own customers and keep ALL the money you make. There are NO royalties to pay. With master resale rights, you may also offer resale rights to this eBook to your customers.

However, the copyright for this eBook belongs to the author and publisher. You MAY NOT alter this eBook nor use its contents in another form.

### **ABOUT THE AUTHOR:**

**Mikey J** (Mike Jackson) is a British internet businessman and web developer, who has had lots of experience in various internet ventures.

Mikey is heavily involved in various web ventures, including writing several ebooks, internet marketing, ecommerce, web design and much more.

He is the founder of **dotcom Allsorts,** a British web directory and network of various websites, products and services. You can view all products and services that dotcom Allsorts offers at www.dotcomallsorts.com

Download more Mikey J eBooks as well as his turnkey websites and web scripts at www.dotcomallsorts.com

### **SUBMIT YOUR WEBSITE TO OUR DIRECTORY:**

Get your website ranked higher in search engines by submitting your website to the dotcom Allsorts Web directory. One way links available for better search engine ranking and placement.

www.dotcomallsorts.com

#### INTRODUCTION:

### SPAM!

Don't you just hate it?

You turn on your computer, connect to the internet, open up your Outlook Express and, hey presto! Your inbox fills up with a truckload of unsolicited emails, offering products and services that you just don't want or need!

It's bad enough being cold-called by telephone sales people, but now you're getting it from your computer too!

Sure enough, every day they darken your computer screen with adverts about viagra, mortgages, loans, breast and penis enlargements, porn and anything else they can throw at you!

More often than not, the same emails fall into your inbox several times a day from different spammers.

It's as if there's a whole gang of them, all in cahoots!

OK, so email clients like Hotmail and Yahoo have spam filters already built in to enable you to shift the spam, but, for some reason, your very own Outlook Express continues to lack any kind of filtering software.

Don't you wish there was a way to automatically delete all the crap?

### But hold on!

### There is a way!

By making a few simple adjustments to the configuration of Outlook Express, you can breathe a sigh of relief while you wave goodbye to the majority of the these cyber salesmen.

By applying these simple methods, hundreds of unwanted emails will be deleted from your inbox without you even noticing!

#### HOW TO DO IT:

OK, firstly, open Outlook Express and click on Tools from the top list.

Select Message Tools and then select Mail. A window called Message Tools will appear.

Click on New.

A new window called New Mail Rule will then appear, looking like the picture below.

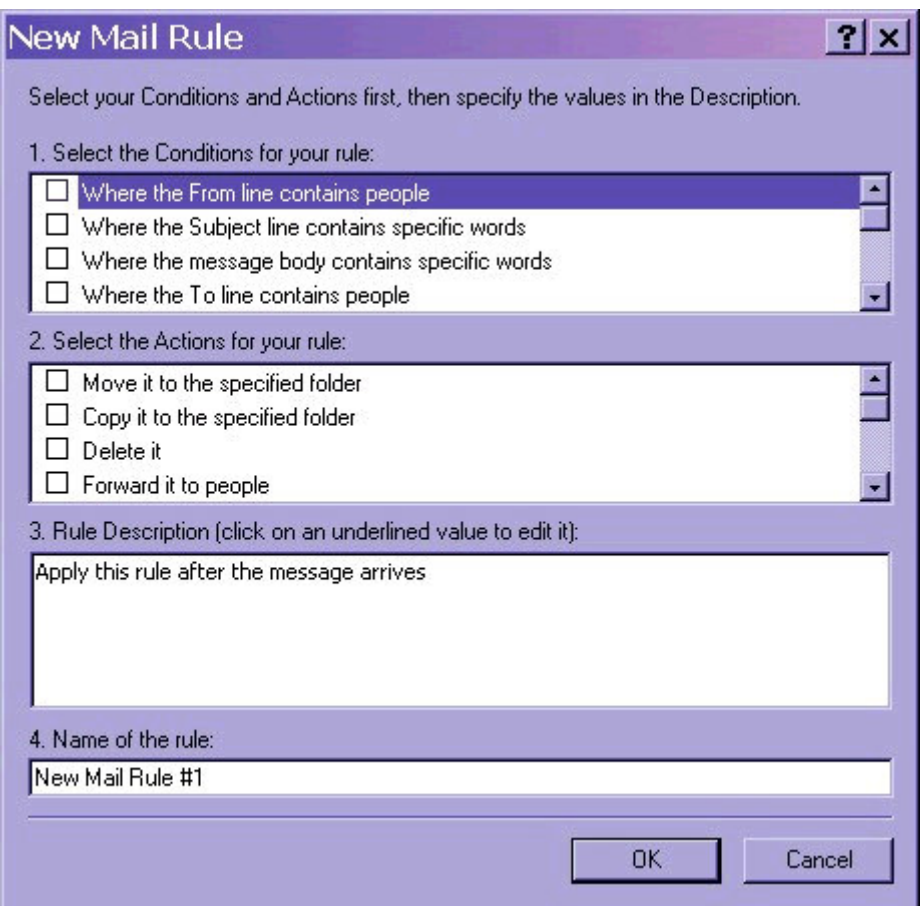

Tick the checkboxes Where the Subject Line

Mikey J Published by dotcom Allsorts http://www.dotcomallsorts.com

contains specific words and Where the message body contains specific words in the Conditions box like in the picture below.

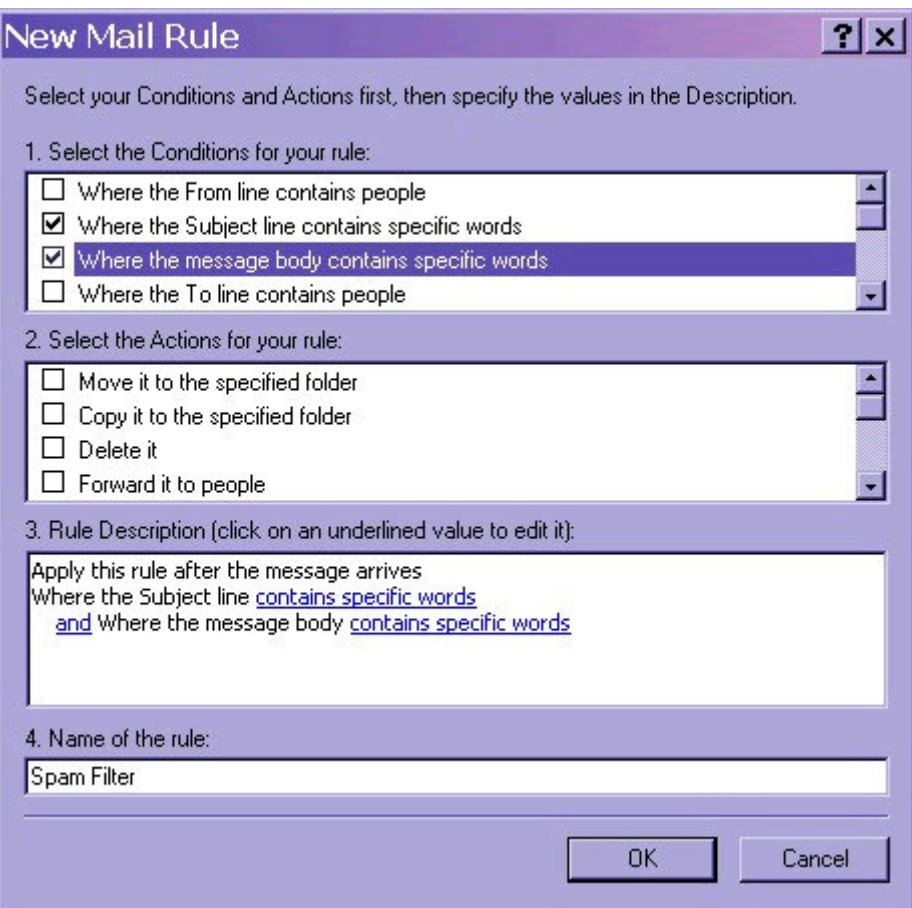

You then write the name of the message rule in the Name of the rule field as shown in the above picture. You can call it what you like. I have called it Spam Filter.

You will see that, in the picture above, text and links have appeared in the Rule Description box.

Ignore these for now. We will cover these in a moment.

You then tick the checkboxes Delete It and Highlight

### it with color, like in the picture below.

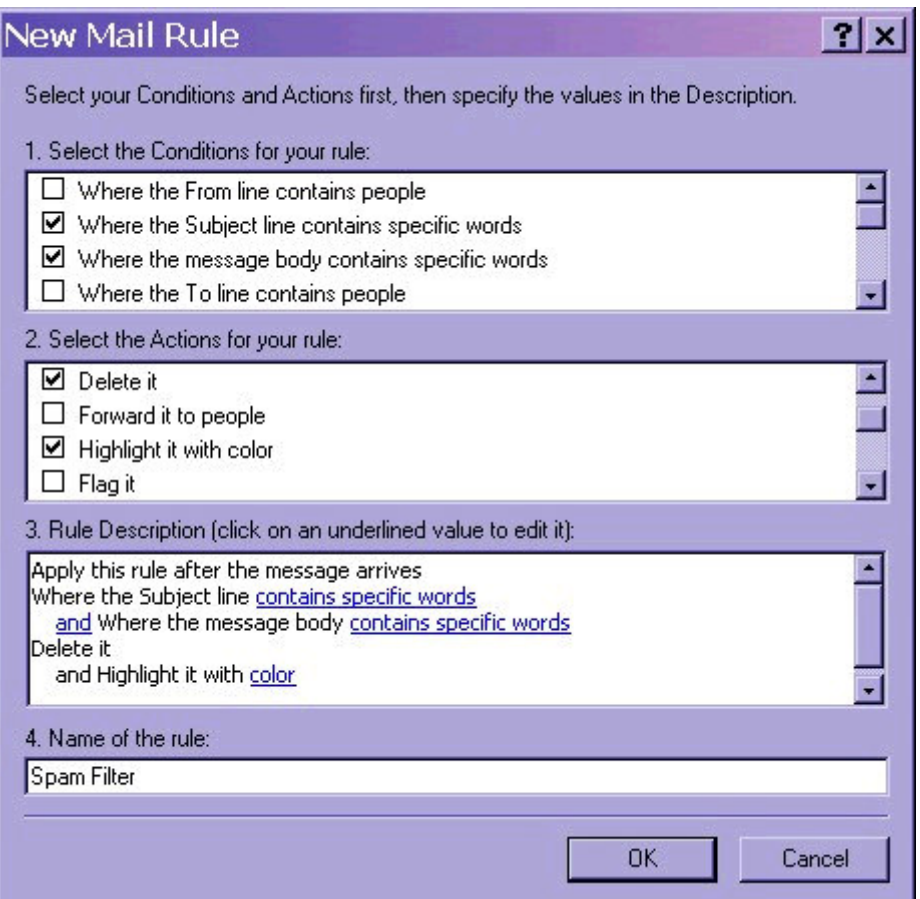

OK, now click on the color link.

A small box will appear with a drop box of colours like in the picture below.

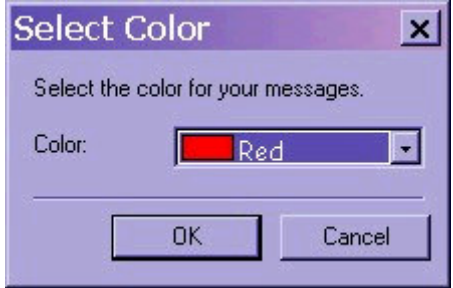

I always select Red. I suggest you do the same. I'll tell you why in a moment. After selecting the colour, click on OK.

Mikey J Published by dotcom Allsorts http://www.dotcomallsorts.com

The box will then disappear.

### After that, click on the Where the Subject line contains specific words link.

A box will appear where you can enter words that will trigger your spam filter like in the picture below.

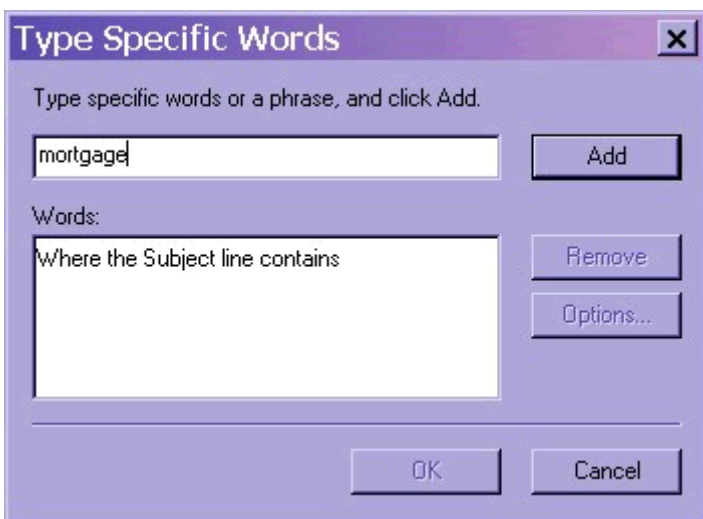

To gather a list of spam words, all you have to do is check your spam emails.

My guess is that you have received several spam emails in the short time that you have been reading this book.

Look at the text in your spam emails and find words that are only contained in spam, such as mortgage, viagra, penis and porn, etc.

Once you have a list of spam words, type them into the top field ONE AT A TIME and click on Add each time. DON'T type them all in at once.

You will then see a list of your spam words in the

### bottom box, like in the picture below.

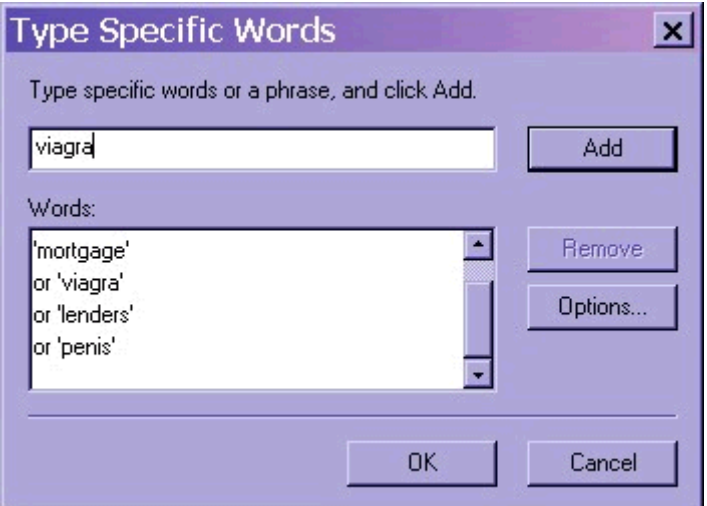

### Once you have finished, click on OK. Your New Mail Rule box will now look like this.

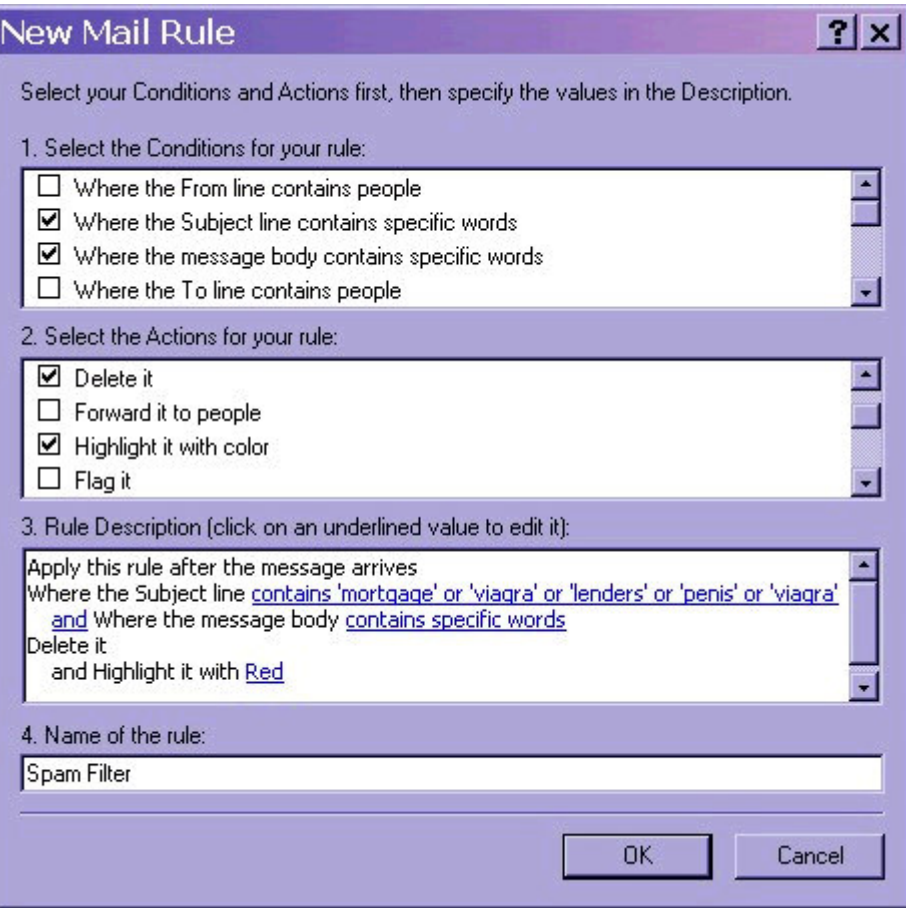

You now click on the Where the message body contains specific words link.

A box will appear where you can enter words that will trigger your spam filter like in the picture below.

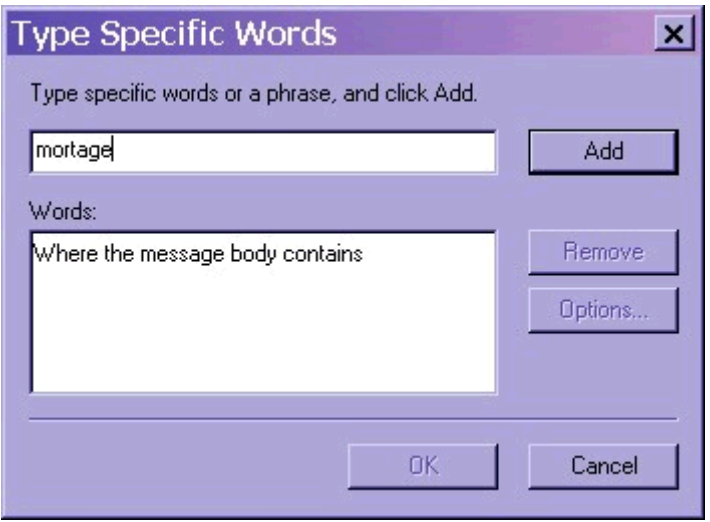

Do the same as you did with the Subject box and load in your spam words.

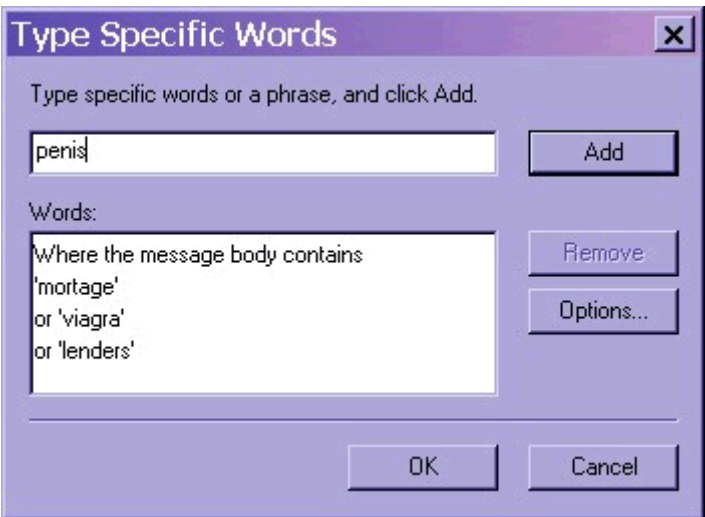

Once finished, click on OK.

Your New Mail Rule box will now look like the picture below.

### **Thank You for previewing this eBook**

You can read the full version of this eBook in different formats:

- > HTML (Free /Available to everyone)
- PDF / TXT (Available to V.I.P. members. Free Standard members can access up to 5 PDF/TXT eBooks per month each month)
- $\triangleright$  Epub & Mobipocket (Exclusive to V.I.P. members)

To download this full book, simply select the format you desire below

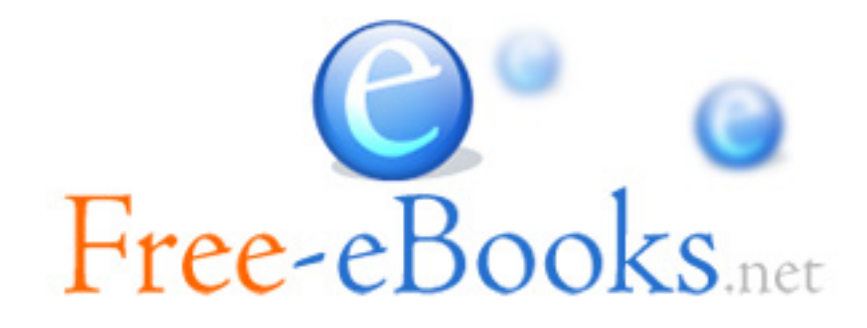